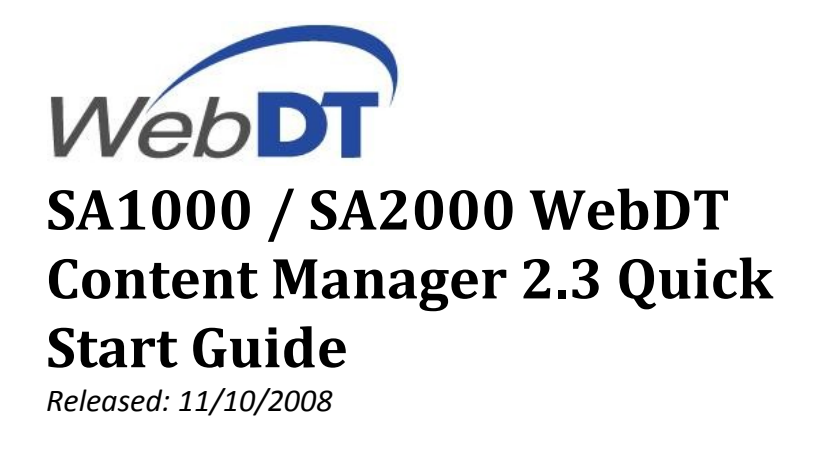

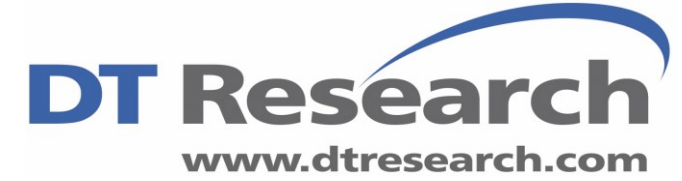

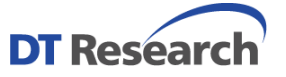

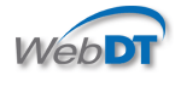

# **SA1000 / SA2000 WebDT CM2.3 Quick Start Guide**

Thank you for evaluating this fully integrated hardware and software solution which enables the delivery of compelling digital content throughout the enterprise network in a timely fashion. Version 2.3 provides the multi-zone layout feature, providing up to eight zones to play various media files on one display. In addition to templates, users can also customize their own templates for efficient and targeted deployment.

----------------------------------------------------------------------------------------------------------------------------------------------

*Before going through with the SA1000 or SA2000 evaluation, please make sure that you follow the requirements below:*

*Required equipments:* 

- *(1) Internet connection*
- *(2) SA1000 and/or SA2000 appliance*
- *(3) 17" or above LCD monitor (preferably wide screen to show 16 x 9 aspect ratio presentation)*
- *(4) PC or Laptop to connect to Content Manager Server on the web through Internet Explorer*

*In certain instances you might have also received the following information from your reseller or DT Research Account Representative (an online evaluation program is only offered in certain countries):*

- *(1) UserID*
- *(2) Password*
- *(3) Organization*

*The SA1000 product packaging contains the following:*

- *(1) 1 x SA1000 player appliance*
- *(2) 1 x DVI to VGA connector*
- *(3) 1 x Power adapter*

*The SA2000 product packaging contains the following:*

- *(1) 1 x SA2000 player appliance*
- *(2) 1 x Power adapter*

----------------------------------------------------------------------------------------------------------------------------------------------

#### **Connecting your SA1000 Signage Appliance**

The SA1000 comes with built in DVI connectors for most regular LCD monitors in the market today. If your LCD monitor only has a VGA connector then please use the included DVI to VGA connector as shown below.

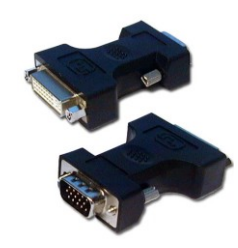

### **Connecting your SA2000 Signage Appliance**

The SA2000 comes with built in VGA as well as HDMI output. Connect the appropriate output to the LCD monitor.

Proceed to hook up a USB mouse and Keyboard to the unit (There are a total of 4 USB ports on the SA1000 and 2 USB ports on the SA2000). Then hook up your RJ-45 Internet Cable to the SA unit and finally hook up the Power Supply Adapter to the unit last. (Picture shown next page shows you an example)

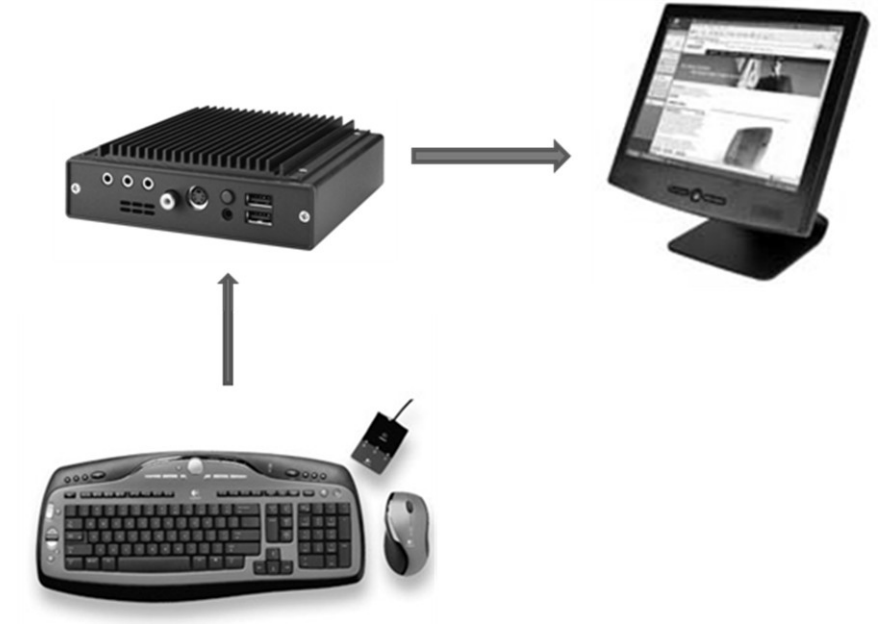

**----------------------------------------------------------------------------------------------------** *\*\*Note\*\* This section is only applicable if you have an SA1000 unit If you have previously connected an LCD monitor through the VGA port and then later on decide to utilize the DVI port, please follow the steps below in order to enable the DVI port on the SA1000 again.*

- 1. First connect the SA1000 back to the original VGA LCD monitor and proceed to press Control+Shift+Space to exit the software screen.
- 2. Move your mouse to the bottom right corner of the screen and right click on the S3TrayPlus Utility Icon. (Picture shown below).

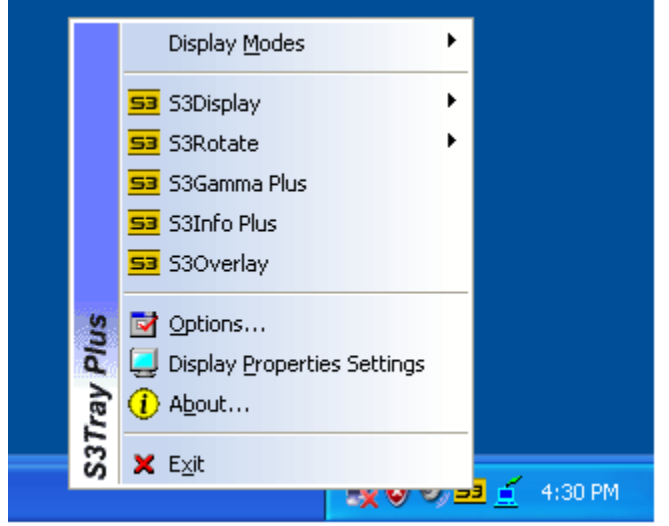

3. Select "Display Properties Settings" and then proceed to select "Advanced".

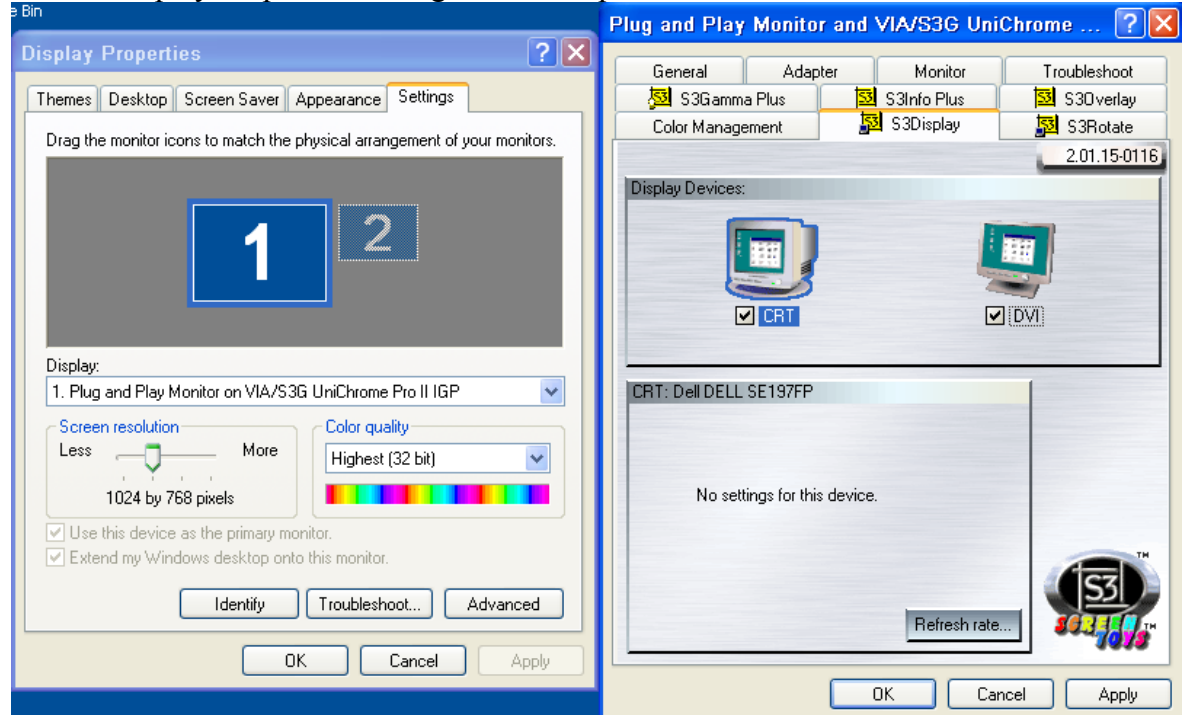

- 4. Proceed to click on "S3Display" and check the "DVI" box and then hit "Apply" followed by clicking on "OK" when presented with a window.
- 5. Next click on the "Monitor" tab and proceed to uncheck "Hide modes that this monitor cannot display" and keep the Screen refresh rate at 60 Hertz. Hit apply and press "Ok" to accept the setting.Plug and Play Monitor and VIA/S3G UniChrome ... ? X

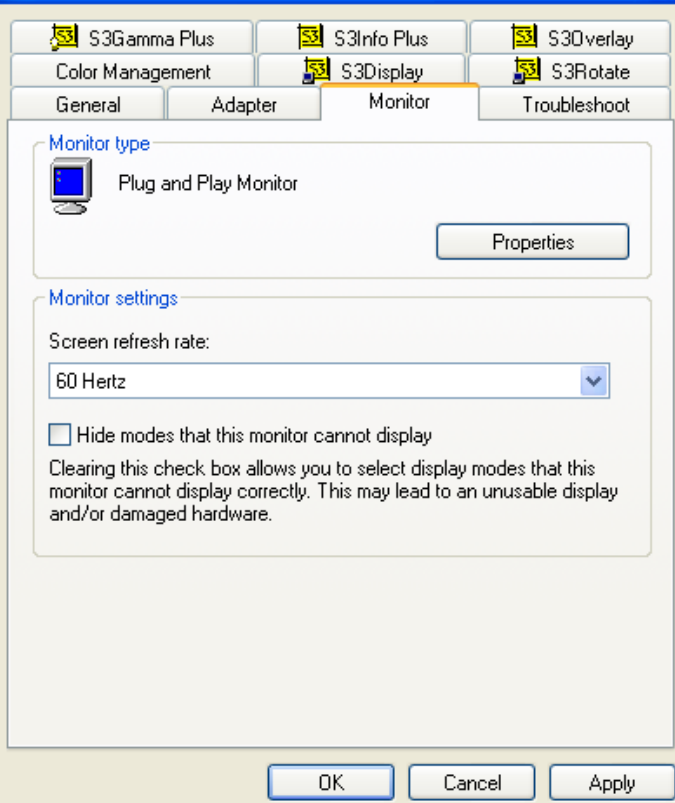

Now proceed to boot up the SA unit. You will see the following Player Registration screen when the system is booted up properly.

**----------------------------------------------------------------------------------------------------**

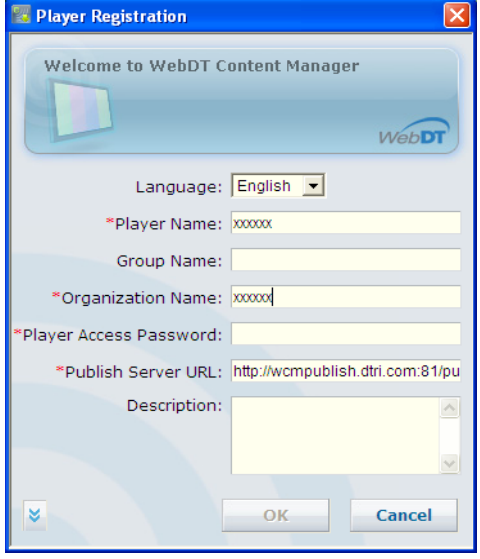

If you don't see the Player Registration screen, please use the mouse to launch the program by following these steps: Start -> All Programs –> DT Research –> WCM Player –> Register Player Again

Please register with the following information (Again, note they are all case sensitive): Player Name: Leave it at default or change it to a meaningful name Group Name: You can leave this blank for now *(the group name will be created in Step 2 below)* Organization Name: Same as "Organization" from The DTRI email you received Password: *123456* Publish Server URL: *<http://signage.dtri.com/publish>* (This is just an example. Don't change the default)

If your company has a proxy server, please click on the down arrow key and proceed to punch in the correct proxy server address as well as the corresponding user name / password combination.

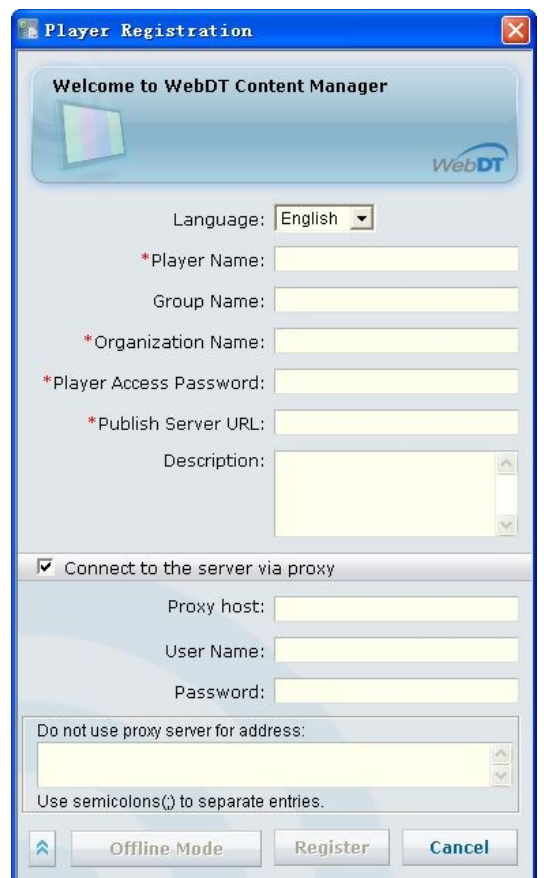

If the Player registration is successful, you will get the following status screen below, please note the "Player Name" because you will need this for the next step.

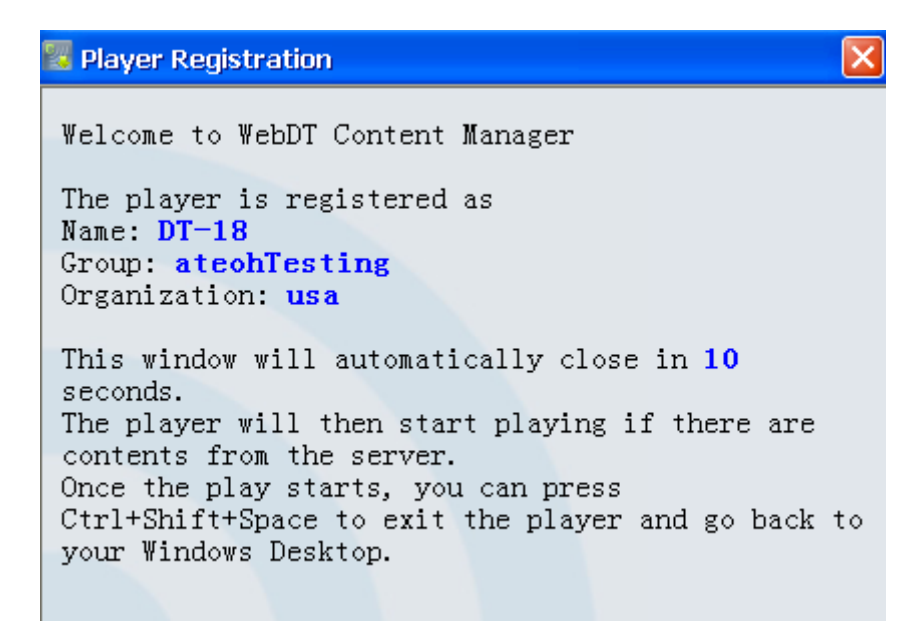

If you are having difficulty getting past the login screen, please read the "Failed to register" message presented to you and check whether you have entered the correct password and organization name. Remember, they are all case sensitive.

---------------------------------------------------------------------------------------------------------------------------------------

Also if the error message comes back saying "Cannot connect to the server" please make sure that the Publish Server URL is correct. Another thing to check is to make sure that:

- 1. The SA box is setup for auto IP configuration with a built in DHCP client. Make sure your internal network has a DHCP server setup properly.
- 2. If you are still having network difficulty, check with your local System Administrator for a valid Internal IP Address. ----------------------------------------------------------------------------------------------------

### **Login to the WebDT Content Manager Server in order to manage your digital content**

To manage content for playing through the players, please access http://signage.dtri.com/hosting (This site is just an example. Please use the site that is specified in the email sent to you by a DT Research or its reseller representative.)

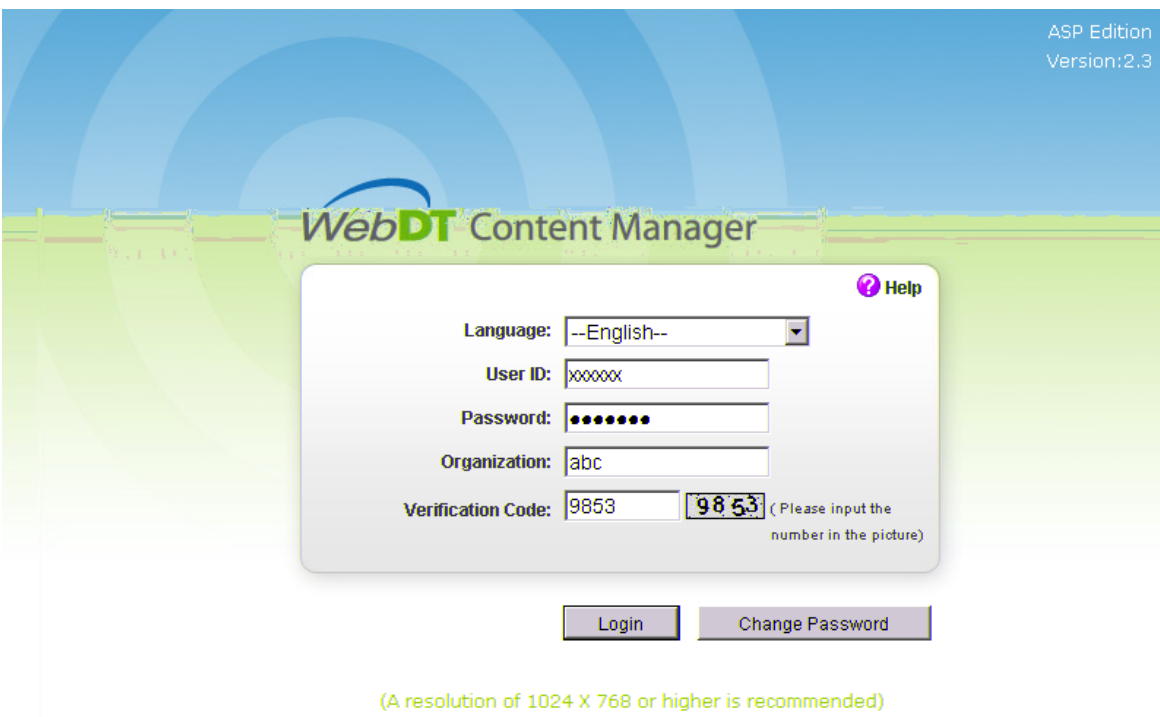

Copyright@ 2006-2008 DT Research, Inc. All right reserved.

Please login as: User ID: You received this from the DTRI email Password: You received this from the DTRI email Organization: You received this from the DTRI email

*\* Please note that the above information is all case sensitive.*

------------------------------------------------------------------------------------------------------------------------------------- If you need more assistance, please access the online help (via the Help link in every page) for more details on how to operate the WebDT Content Manager. The Help content also contains a Workflow Demo in Flash. ----------------------------------------------------------------------------------------------------

To start off, please do the following:

**a) Pick your player as the preview player for viewing medias and playlists**

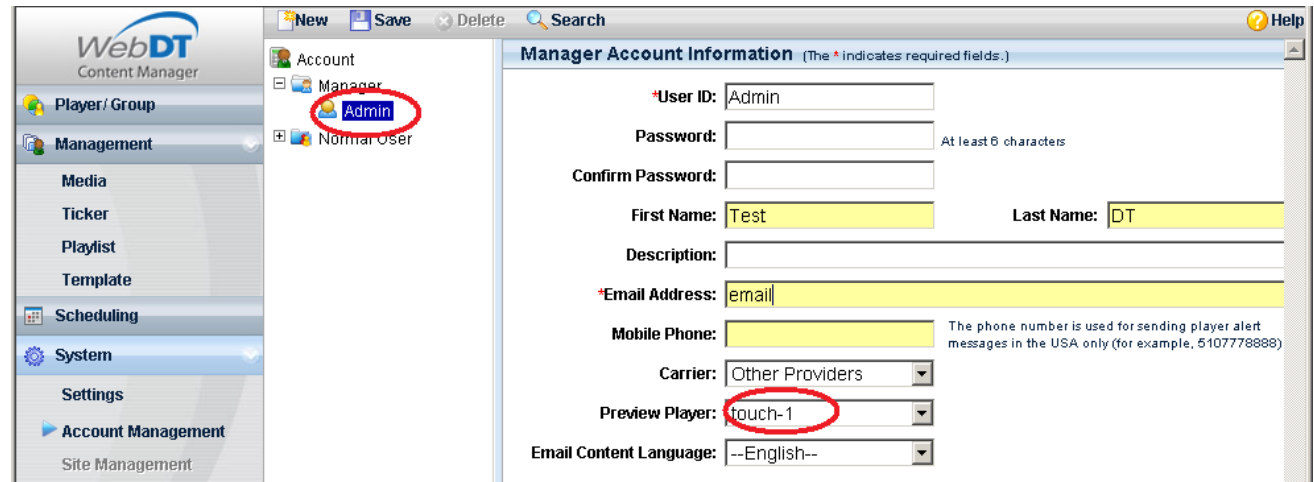

- Click Account management on the left panel (Under System)
- Under Account, double click on "Manager" and proceed to select your login name
- Pick the Player Name (Page 3) from the Preview Player drop down list
- **b) Create a player group and assign a player to the group**

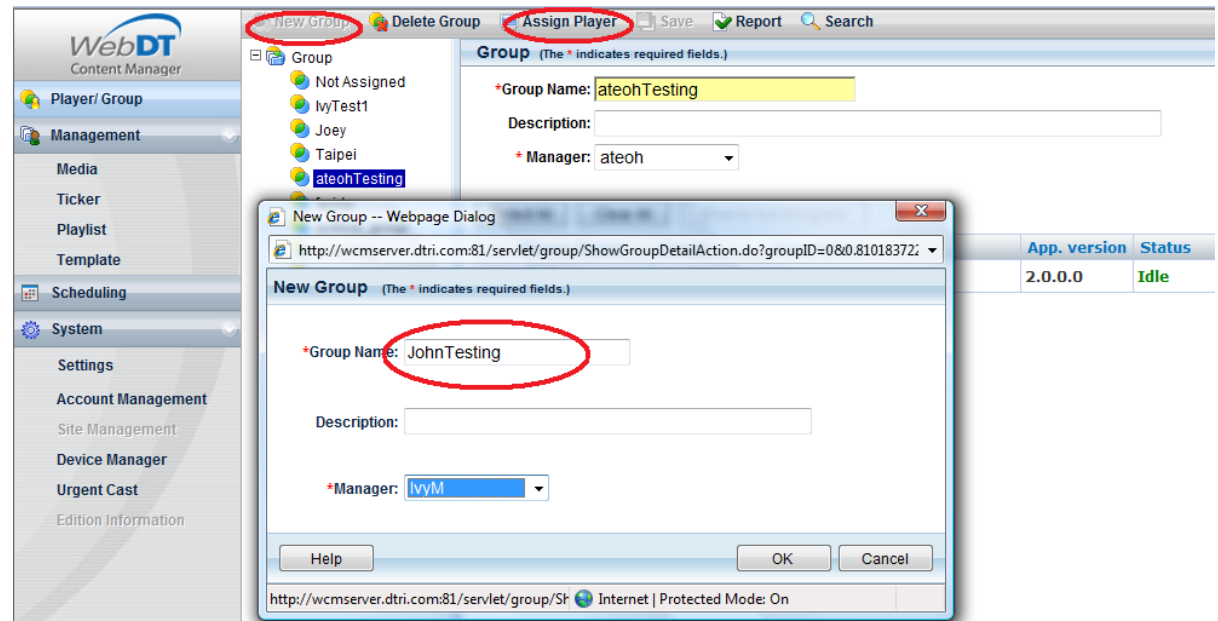

- Click Player/Group on the left panel
- Click "New Group" (top menu) and enter the "Group Name" then click "OK"
- Now, click on the group that you just created
- Click "Assign Player" (top menu)
- Add a Player from the "Not Assigned" to the group
- **c) Upload your media**

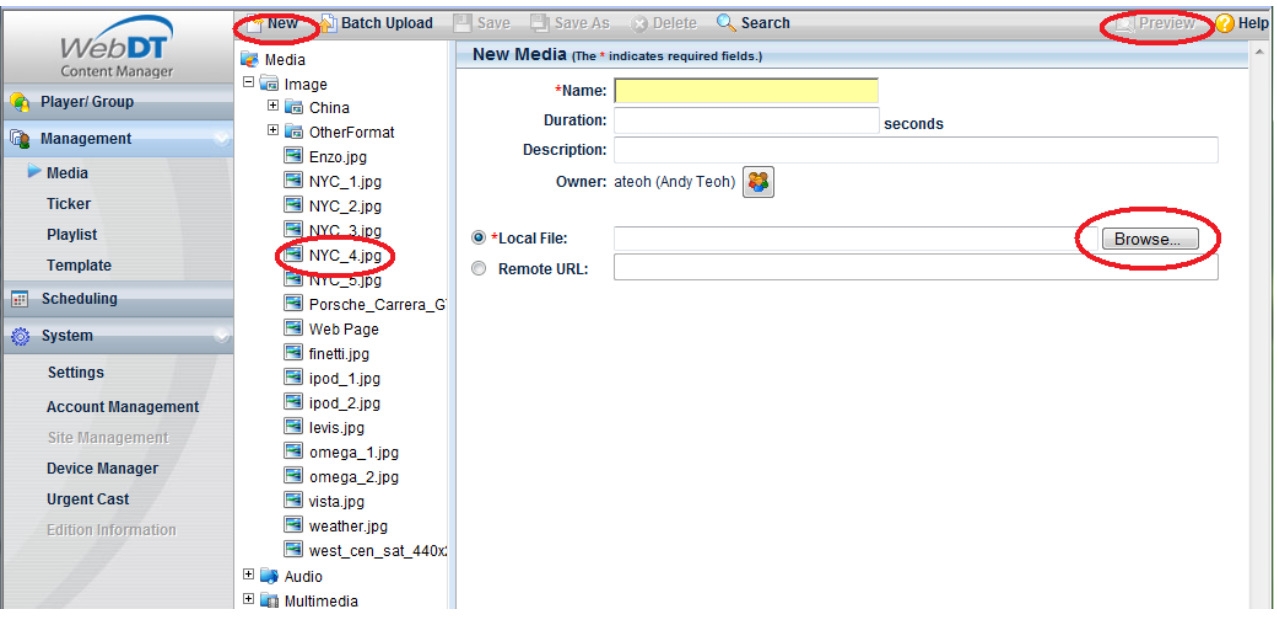

- Click "Management" on the left menu and then select "Media" on the left panel
- Click "New" in order to upload one media file at a time
	- o You can ignore the "Name" text field as it will be automatically populated with the name of the file you upload
	- o Click "Browse" and select a media file to be uploaded (a few accepted formats are .avi, .mov, .ppt, .swf (flash), .jpg, .gif, etc)
- It's also important that you load the correct media to the correct folder. For instance static images should be loaded under /Media/Image while everything else including PowerPoint, Flash, Web URLs should be loaded under the /Media/Multimedia section.
- Click "Batch Upload" if you have quite a few files to upload
- If you want to preview any media on the Player Software, highlight the media and then click on "Preview" on the top right corner
- Watch as your media is being displayed on the PC with the Media Player Software installed

----------------------------------------------------------------------------------------------------------------------------------

### **Media Content Management**

In the **Media** sub-section, there are three pre-defined media folders- Image, Audio, Multimedia, Real time video and Executable application. In each folder, you can create sub-folders to save uploaded media files. WebDT Content Manager supports the following media types and formats.

- Image
	- o JPEG (.jpg, .jpeg)
	- o BMP (.bmp)
	- o PNG (.png)
	- o  $TIFF$  (.tif, tiff)
	- o GIF (.gif) less than 2048 X 2048 pixels
	- o TGA (.tga)
	- $O$  PCX (.pcx)
- Audio
- o MP3 (.mp3)
- o MP2 (.mp2)
- o Wave Audio (.wav)
- o Window Media Audio (.wma )
- o MIDI (.midi, .mid)
- o RealNetworks Real Audio (.rmi)
- o Audio Interchange File Format (.aif)
- o  $AU (au)$
- o SND (.snd)
- Multimedia
	- o Adobe Macromedia Flash (.swf) version 9 or below
	- o  $MP4$  (.mp4)
	- o MMS (mms://)
	- o Flash Video (.flv)
	- o Microsoft PowerPoint (.ppt, .pps, .pptx, .ppsx)
	- o MPEG1/2 (.mpe, .mpg, .mpeg)
	- o Window Media Video (.wmv, .asf, asx)
	- $o$  AVI $(.avi)$
	- o DVD Video (.vob) (non protected)
	- o Apple QuickTime (.mov)
	- o HTML (http:// .html, .htm or data driven websites)
- Real Time Video
	- o Supports video input in either S-Video or RCA Video (either in NTSC or PAL format)
- Executable Application

o You can pre-install any executable application (in Java, .NET, .EXE) onto the SA device and then launch the application later on within a zone on the screen. WebDT Content Server 2.3 supports one single executable application zone per template

An image or multimedia file will be scaled to full screen size when played, except the PowerPoint files. Follow the steps below:

- 1. Open the PowerPoint file with Microsoft PowerPoint application.
- 2. Select File/Page Setup menu option.
- 3. Adjust the width/ height of the slide to match the resolution of the display of the player.
- 4. Click **OK** and save the file.

**Note** 

**Some media files may have small variances compared to standard files. We strongly recommend you preview the content before publishing it to ensure the media plays correctly on the player.**

- ----------------------------------------------------------------------------------------------------
	- **d) Create a ticker (optional)**

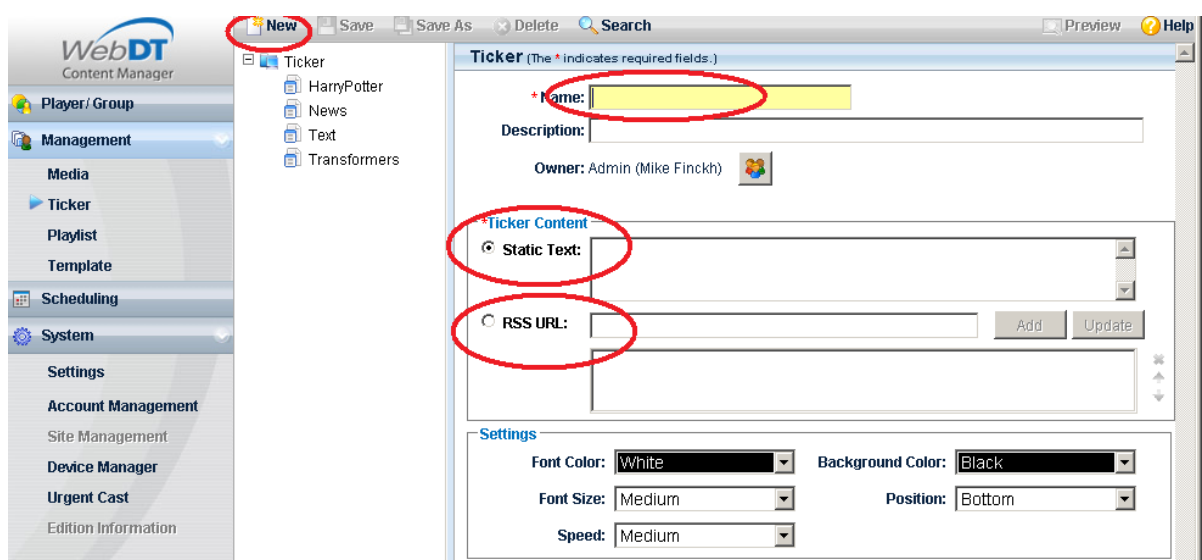

- Click "Management" -> "Ticker"
- Click "New"  $\rightarrow$  "New Ticker"
- You can enter some "Static Text" or RSS feed from a life Internet RSS site (sample [http://rss.cnn.com/rss/cnn\\_topstories.rss\)](http://rss.cnn.com/rss/cnn_topstories.rss)

#### **e) Experimenting with multi zones layout with selected templates (optional)**

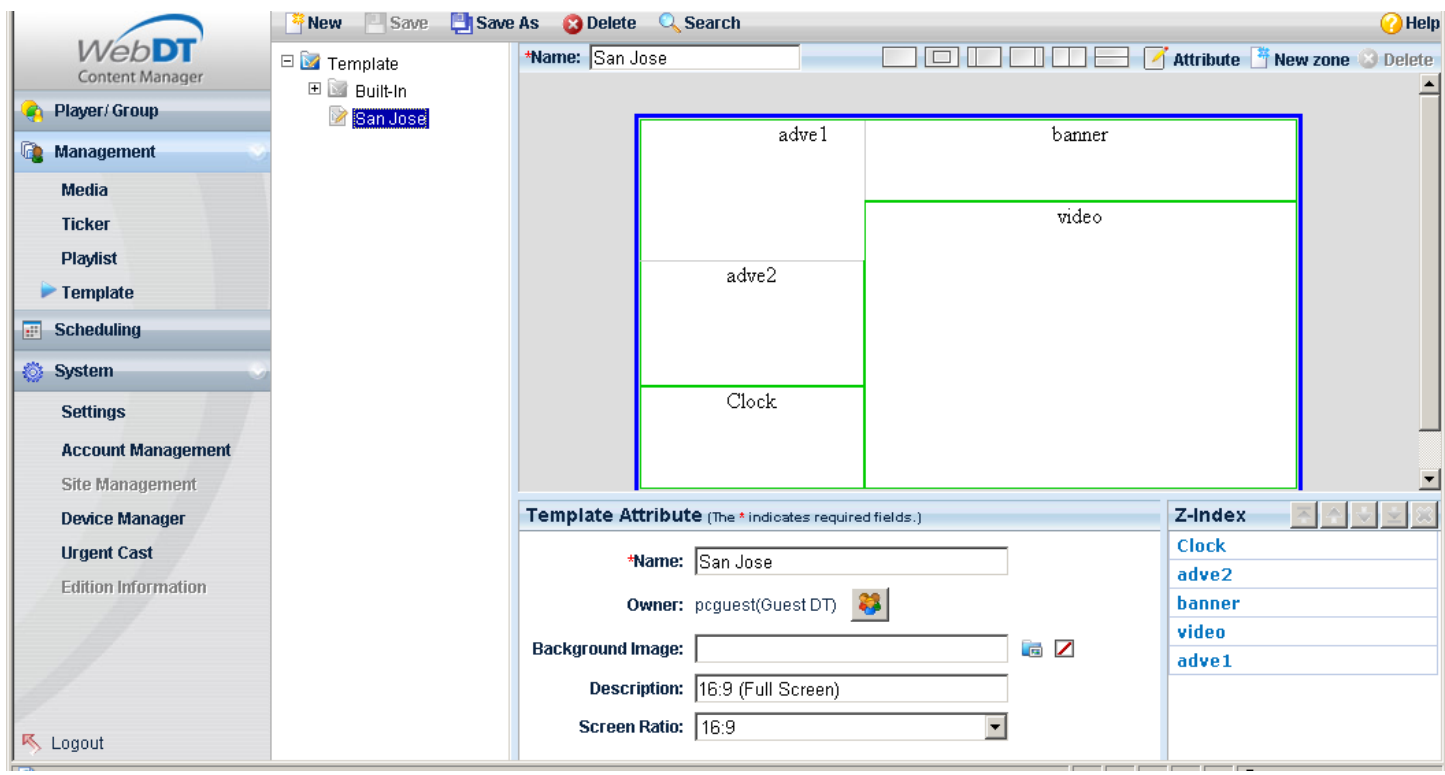

- Click "Management" -> "Template" on the left panel
- Expand "Template" -> "Build-in" and pick a Predefined template
- Alternatively you can also click on "New" to create/design a new template of your choice

If you need more information, please click Help at any time.

**f) Experimenting with a playlist**

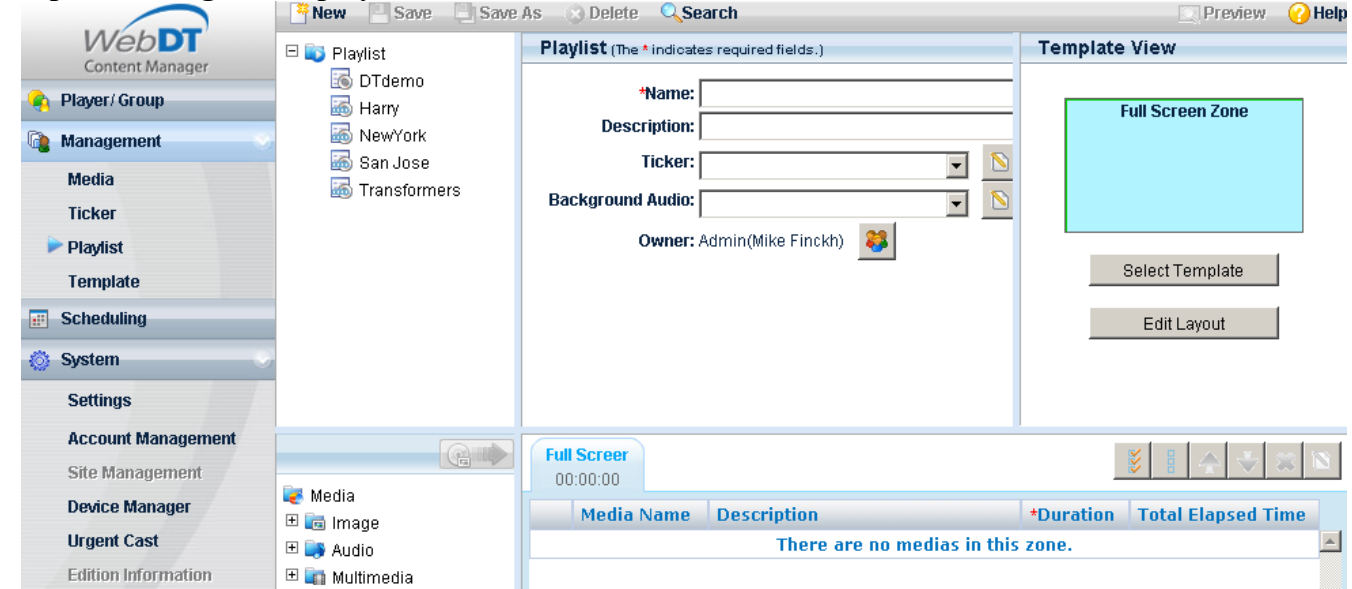

------------------------------------------------------------------------------------------------------------------------------

------------------------------------------------------------------------------------------------------------------------------

- Click "Management"  $\rightarrow$  "Playlist" on the left panel
- Click "New"  $\rightarrow$  "New Playlist"
- If you would like to have a multi zone display, select a template
- Enter a name for the Playlist
- Select a zone under the "Template View" then click "Media" to add a media file to the highlighted zone (remember you can click on each zone and upload a separate media file to each)

-------------------------------------------------------------------------------------------------------------------------------------

• Finally, click "Preview" to view the playlist on your PC

**g) Schedule the playlist and publish it**

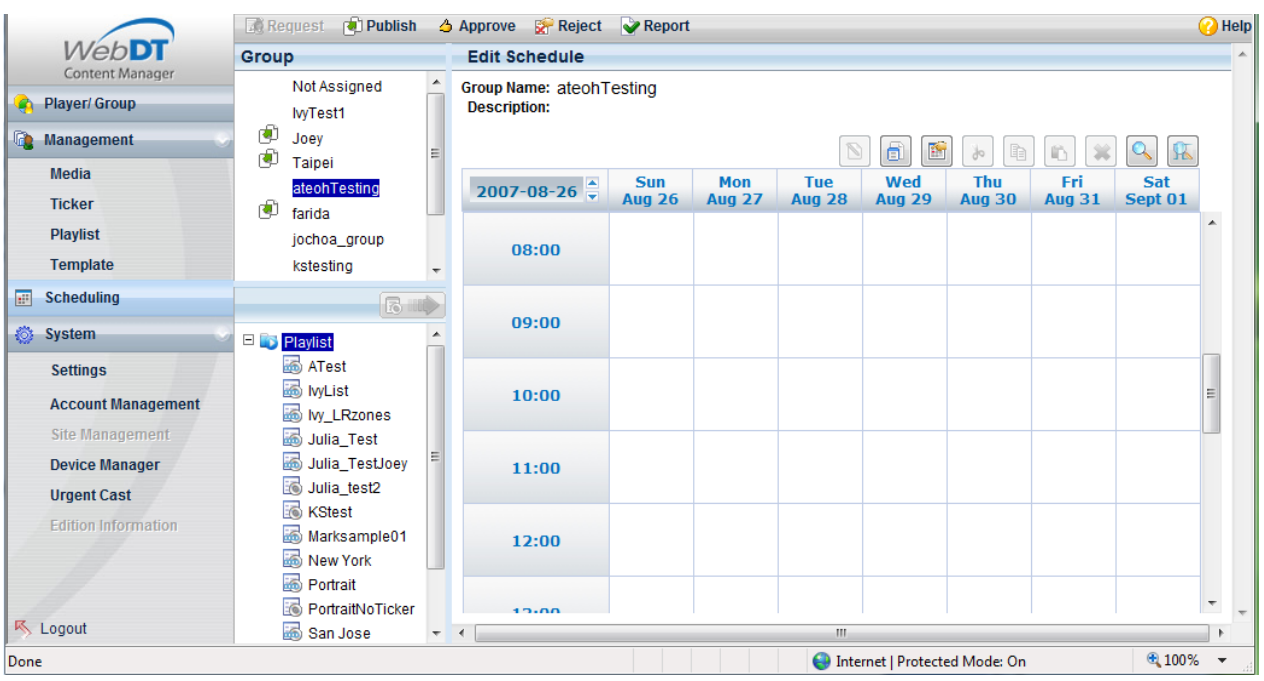

- Click "Scheduling" on the left panel
- Click your "Group"
- Click on a date and time you would like to start
- Pick a playlist and click the  $\frac{1}{2}$  and the playlist
- Click on the icon to enter "start" "end date time" and "recurrence", then save it and close the window
- Finally click on "Publish" to publish the playlist at the selected date/time

When we reached the scheduled date/time, the player will start downloading and playing the content automatically. The download may take a while depending on your uploaded media size and playlist.

#### **h) Experimenting with Urgent Cast**

Urgent Cast is a unique feature built in to the Web Content Manager that allows administrators of the WebDT Systems to broadcast urgent messages throughout all or selected panels at the same time.

You can access the Urgent Cast feature by clicking on the Urgent Cast link under the Systems menu.

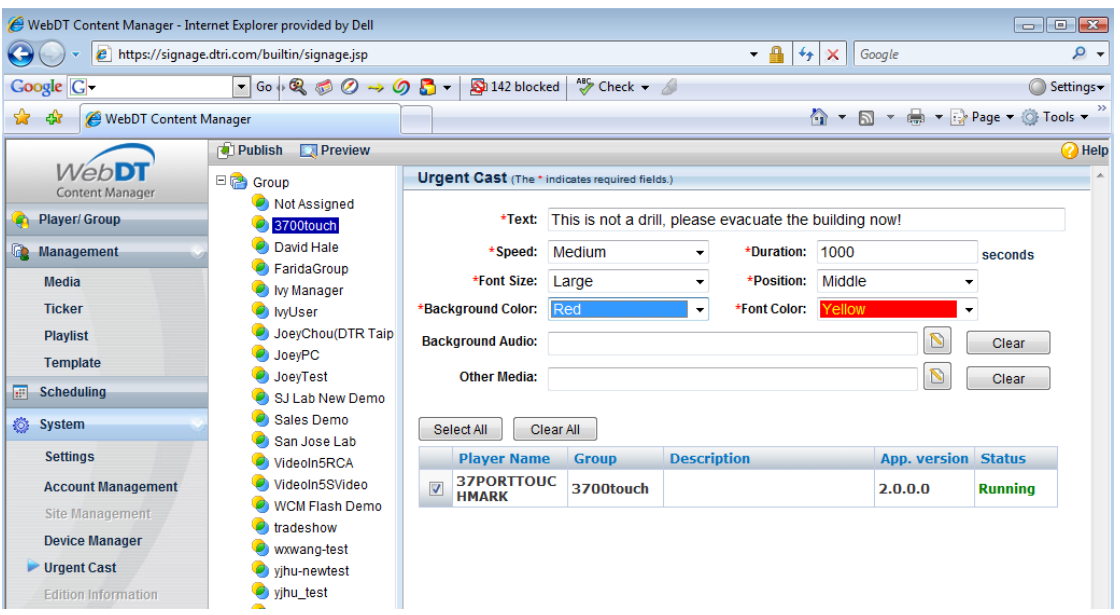

- Start by selecting a group that you wish to broadcast the same message to (You can also click on "Group" instead of any individual grouping if you wish to broadcast to all players).
- Type your urgent message under the "Text" field. You can also cut and paste onto that section.
- Type in duration in seconds.
- You can also change the speed, position, font and background color at this point if you wish.
- Select a background audio or select some multimedia content at this point if you wish.
- Click on preview to have this displayed on your pre selected media player. Once you are satisfied with the result, click on "Publish" to make this urgent broadcast message effective immediately.

### **Security and Network Consideration**

The WebDT Content Manager software hosted through DT Research currently utilizes the VeriSign Class 3 Secure server SSL Certificate, as such your login authentication information is securely transmitted over the Internet to a server hosted by DT Research.

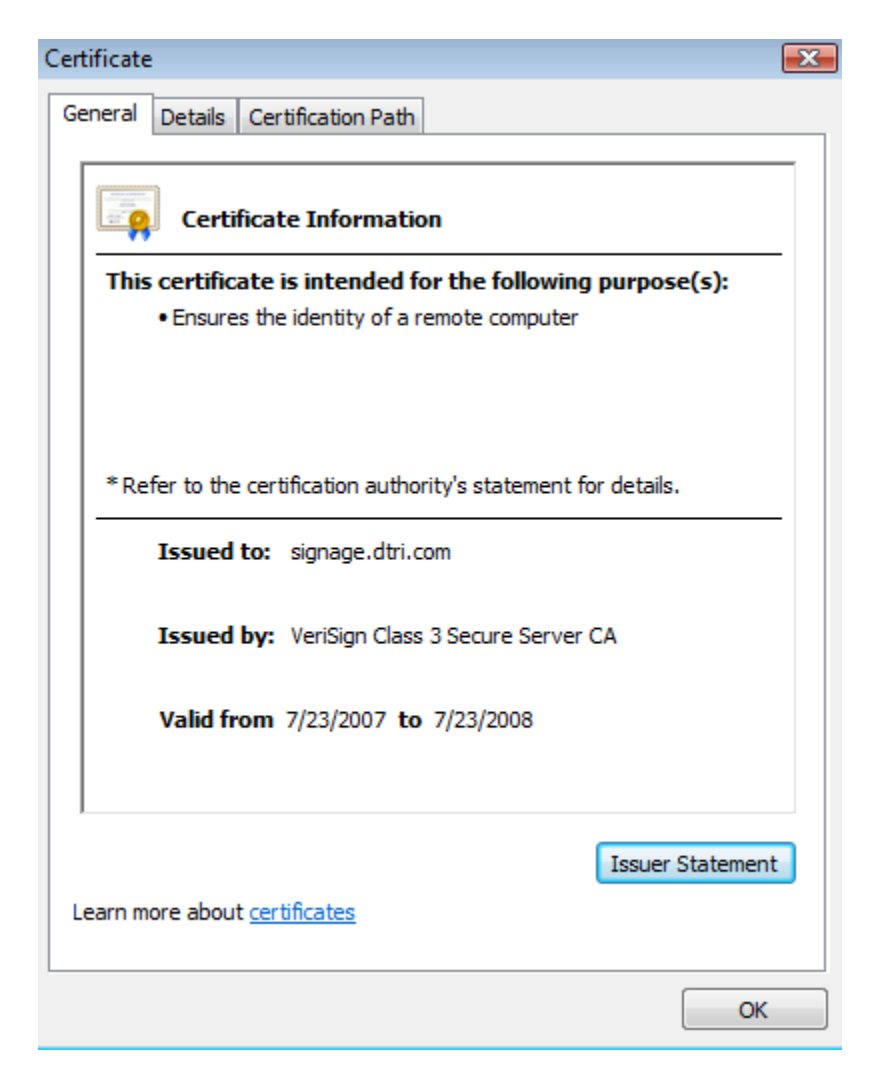

*Picture shows the VeriSign Class 3 Secure Certificate* ----------------------------------------------------------------------------------------------------

#### **Public and Private Keys to Privacy**

An SSL Certificate consists of a public key and a private key. The public key is used to encrypt information and the private key is used to decipher it. When a Web browser points to a secured domain, a Secure Sockets Layer handshake authenticates the server (Web site) and the client (Web browser). An encryption method is established with a unique session key. They can begin a secure session that guarantees message privacy and message integrity.

-------------------------------------------------------------------------------------------------------------------------------------

**Contact DT Research Technical Support: DT Research Inc 2000 Concourse Drive San Jose, CA 95131 U.S.A.**

Customer Service / General Product Information / Sales & Marketing: *Email: signage@dtri.com* Technical Support / Product feedback / General Help: *Email: signagesupport@dtri.com* Web: *http://signage.dtri.com*